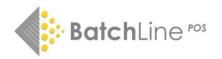

# BatchLine version 5.1 Highlights

- 1. BatchLine Analytics
- 2. Copy Any Grid Direct to MS Excel
- 3. Flag Item as Core Stock from Sales
- 4. Interception of customer orders No slip sale
  - 5. Email Receipts from Open Bravo
- 6. Paste EANs/ISBNs into Open Bravo Sales Screen
- 7. Goods In Discrepancy Check Before Processing
- 8. New BatchLine Update Button in Maintenance
  - 9. Stock Price Update
  - 10. New Standard Customer Invoice Form

## 1. BatchLine Analytics

This new tool provides in-depth analysis of BatchLine and Open Bravo categories as well as generic categories such as Adult and Childrens. In addition, users can produce BA BAseline data by using the Export button. The tool is available via a new icon on the desktop called **BatchLine Analytics**.

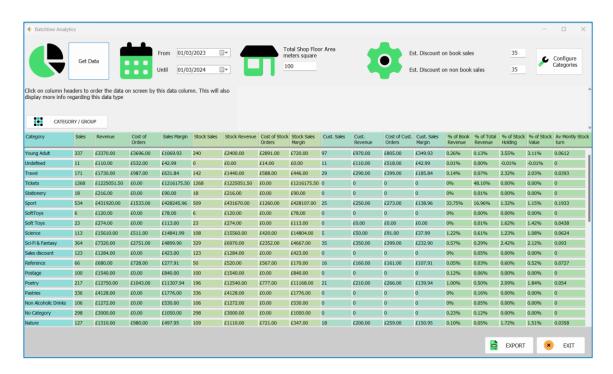

#### To use:

- Enter a From and Until date. By default this will be the last full calendar year.
- Total shop area in square meters. This can be either an accurate figure or an estimate.

- Estimated discount for book sales.
- Estimated discount for non book sales.
- Click on Get Data to populate.

## Further options:

- Configure Categories. A three-step process of first identifying categories as:
  - o Book / Non Book
  - Adult / Childrens
  - o Baseline Classification: New Books, Ticket Sales, Toys & Games etc

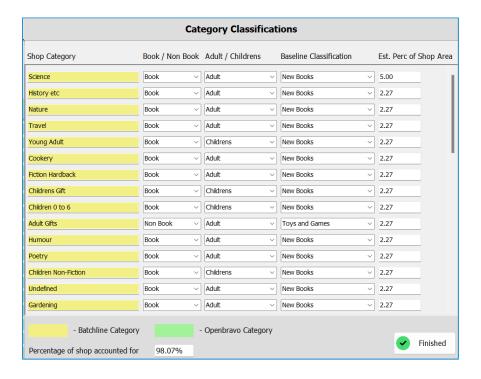

# **Exporting**

Finally, the data produced can be exported to one or more spreadsheets with a specific BA BAseline option to extract data required for the annual BA BaseLine survey:

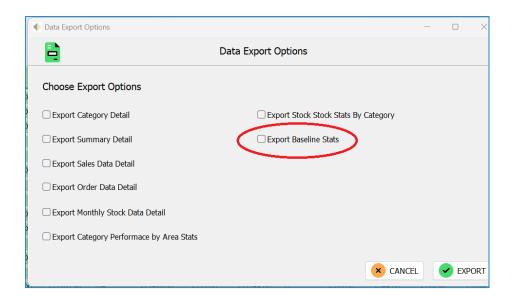

## 2. Copy any grid directly to MS Excel

Simply right click on any grid and select 'Make Excel Doc'.

#### In BatchLine:

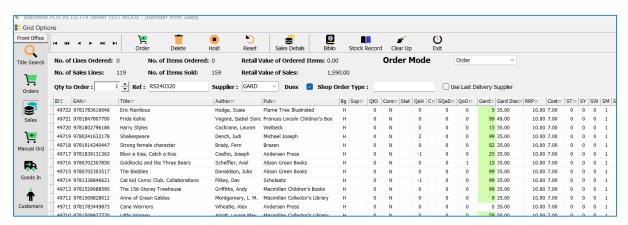

#### Excel and other open format spreadsheets:

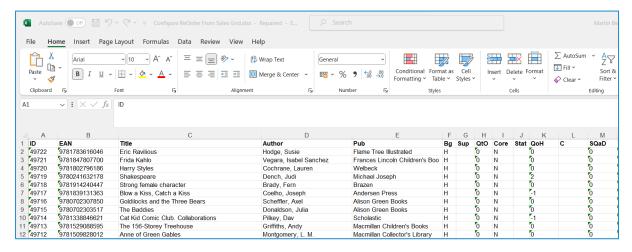

### 3. Flag any item as Core Stock from Sales

Right clicking on any line in Reorder From Sales provides a new one-click option of adding a title to a Core Stock listing.

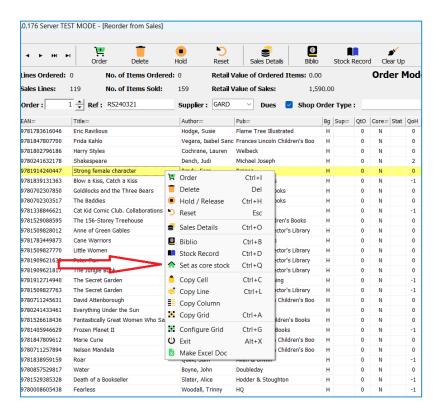

### 4. Interception of Customer Orders – Selling a customer order as stock

A common mistake is to sell a customer order as stock. In this version of BatchLine we will alert the user if the title being sold is a probable customer order and give them the option to sell the item under the customer's name.

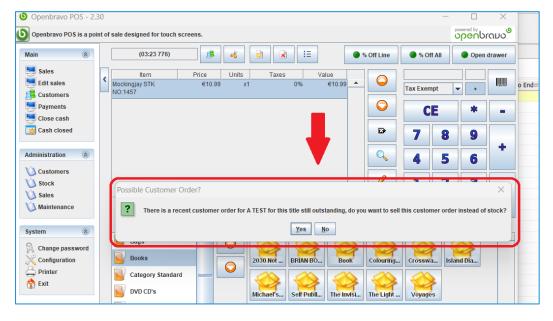

### 5. Emailing a receipt

If at the end of a transaction the option to not print a receipt is taken, a prompt to email the customer the receipt is displayed:

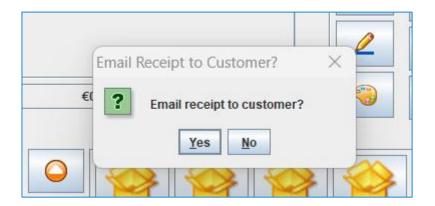

A prompt is displayed for the email address and 'Press OK' to send. The result is an email as below:

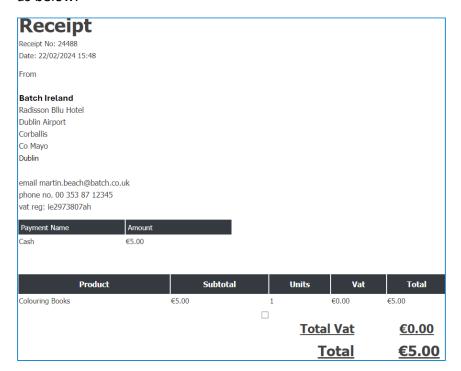

Email receipt requirements:

# **System Configuration (Back Office, Maintenance)**

- Email tab: 'From Name', 'From Address' and 'Reply to Address' both completed with valid emails.
- Address Tab:
  - o One or more address lines completed.
  - Post Code
  - o Telephone
  - o Email Address

### 6. Pasting EANs/ISBNs into Open Bravo

The continued problem of not being able to paste an EAN into the 'EAN' field in Open Bravo has now been solved. For example, if an EAN is copied from Title Search using right click and 'Copy Cell', it can now be pasted directly into Open Bravo:

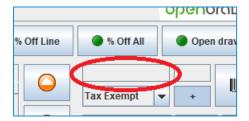

To do this just 'right click' the mouse over the circled field and the EAN will be pasted in and added to the sales receipt as if it had been scanned.

### 7. Goods In Discrepancy Check

The existing version of BatchLine would only show discrepancies after the session had been processed. From version 5.1 onwards, if a discrepancy is apparent during the process, BatchLine will display the following form, which shows any lines that have not been scanned in red. Any items that have a different quantity to that on the supplier invoice will be highlighted orange. Pressing on any of the red, green or orange buttons along the bottom of the form will sort by that type. Pressing Exit gives the option either to continue to scan or to complete the session.

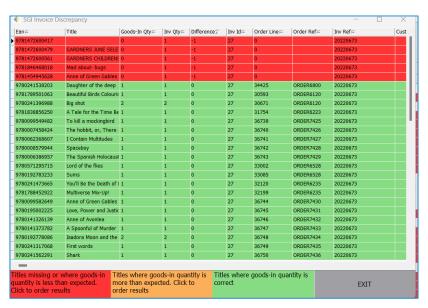

## 8. New BatchLine update button in Maintenance

This new button offers a one-click solution to updating BatchLine and is only displayed on your server. You will still need to close BatchLine, Open Bravo and the Web Exporter on any other machines. Clicking on this button will shut down BatchLine on the server, download the new update and install the latest version. There is no longer any need to download from https://www.batch.co.uk/batchone/. Once complete, restart BatchLine on any other machines and they will automatically update to the new version.

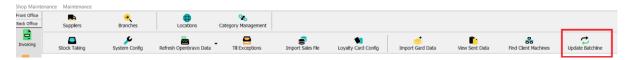

## 9. Stock Price Update

If a difference is detected between Gardners RRP and the local 'Stock' rrp a prompt will appear as before but will now give you the option to change the VAT and Cost portions as well as RRP. Untick any portion that doesn't need to be updated and click 'Cancel' to cancel or 'Update' to update.

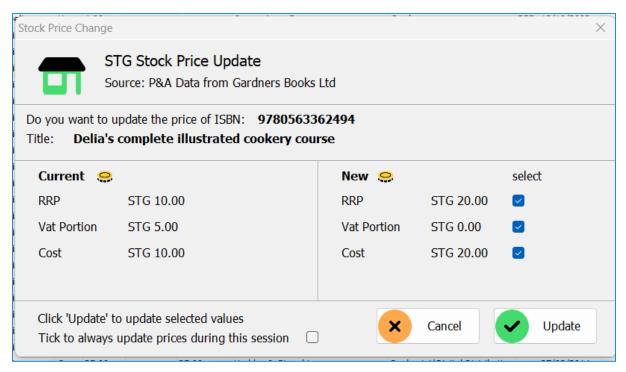

## 11. New standard customer invoice form

A new proforma 'Standard Invoice' is available as a print and preview option in the Invoices module:

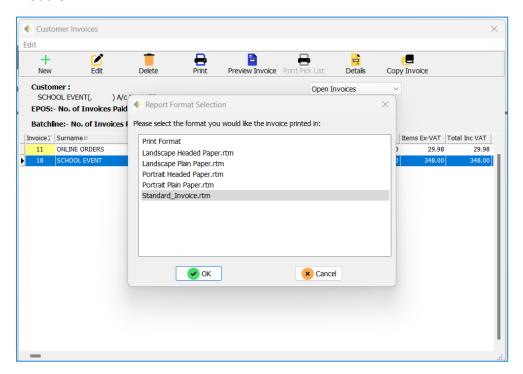

An example of this invoice:

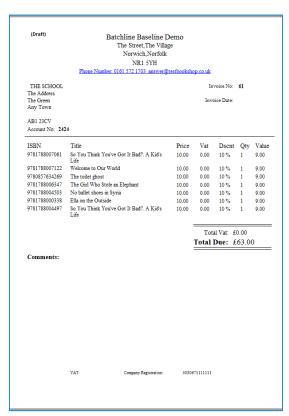

mail@batch.co.uk www.batch.co.uk MB/JR 21/3/2024